# SHARP PCL6 V4 Printer Driver for Universal Print Operation Manual

*Ver.1.00*

### **Content**

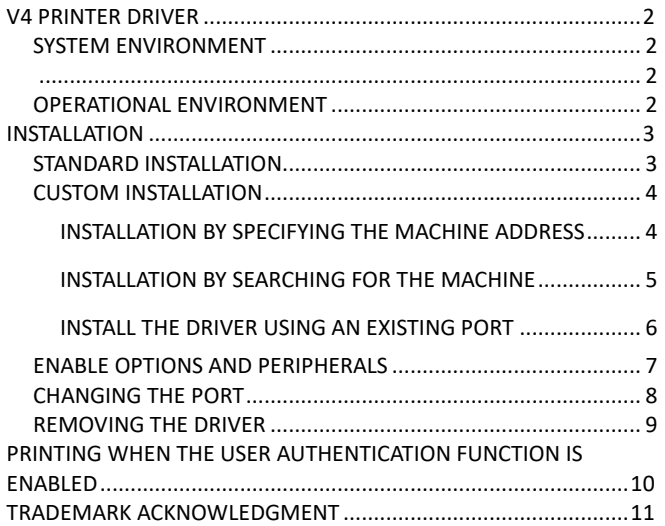

### Please note

- This manual explains how to install the SHARP PCL6 V4 Printer Driver for Universal Print (hereinafter referred to as the "V4 Printer Driver"). Please confirm the operation guide of each printer series about the basic print function.
- The explanations in this manual assume that you have a working knowledge of your Windows computer.
- For information on your operating system, please refer to your operating system manual or the online Help function.
- The explanations of screens and procedures in this manual are primarily for Windows® 10 in Windows environments. The screens may vary depending on the version of the operating system.

### Warning

• All information in this manual is subject to change without notice.

# <span id="page-1-2"></span><span id="page-1-0"></span>**V4 PRINTER DRIVER**

This document describes how to install the V4 Printer Driver on an agent PC. Please refer to the following URL for how to set up an "Universal Print connector" and how to add a printer to a client PC. <https://docs.microsoft.com/universal-print/fundamentals/universal-print-getting-started>

If you use this driver for purposes other than Universal Print, please contact your dealer.

# <span id="page-1-1"></span>**SYSTEM ENVIRONMENT**

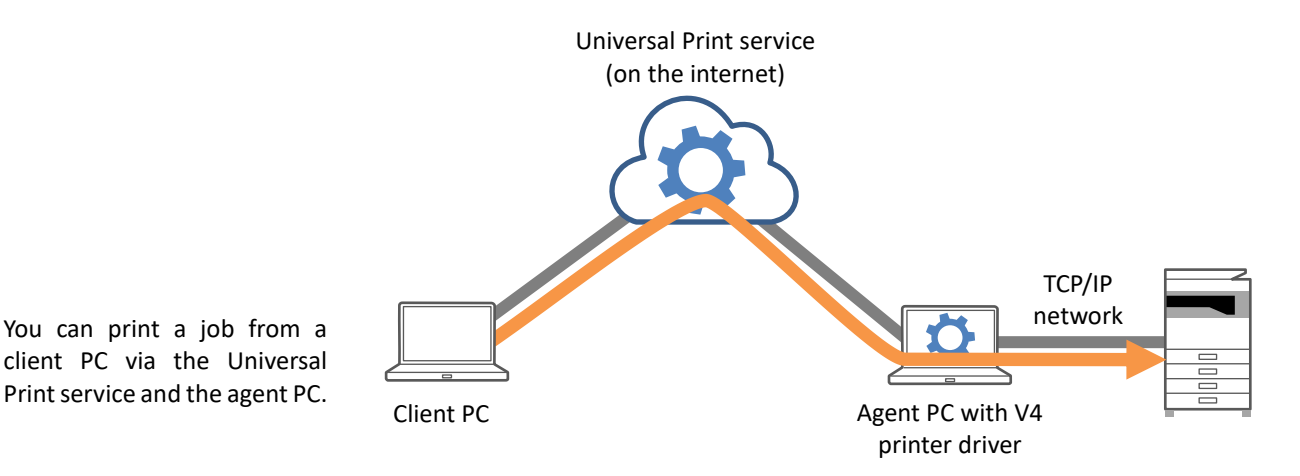

**Agent PC**

The IT admin installs the V4 Printer Driver and the Universal Print connector to the agent PC.

#### **Client PC**

Each user (or IT admin) adds the printer to the PC.

# <span id="page-1-3"></span>**OPERATIONAL ENVIRONMENT**

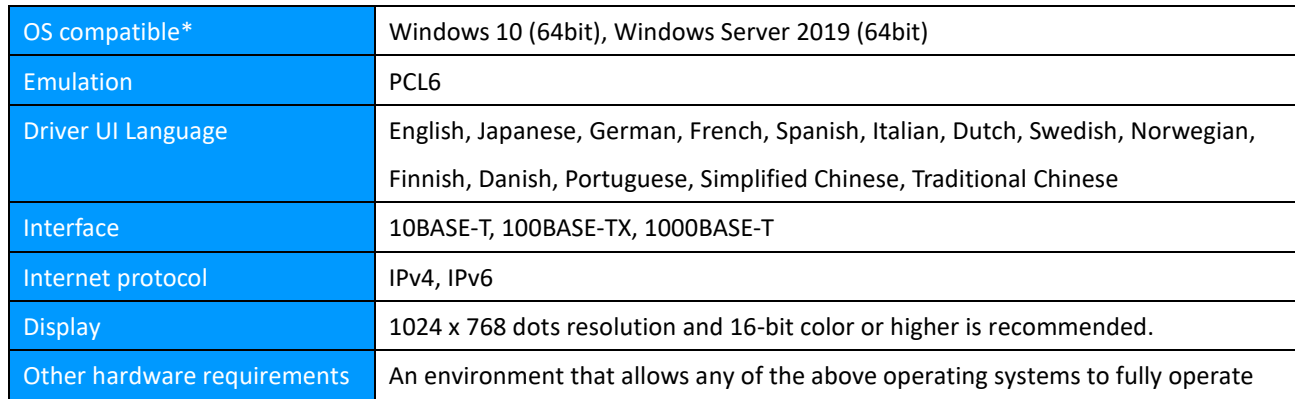

\*1 Itanium is not supported.

# <span id="page-2-0"></span>**INSTALLATION**

# <span id="page-2-1"></span>**STANDARD INSTALLATION**

#### **Extract the installer that you obtained, and doubleclick the [Setup] icon.**

If you have already installed a similar type of driver, an install type selection screen will appear.

- To install the printer driver, click [Add a new Sharp printer].
- To update a previously installed driver, click [Select Sharp Printer to Update].

#### **Click the [Standard installation] button.**

You can also click the [Specify Condition] button and search for the machine by entering the machine's name (host name) or IP address, or selecting the search period.

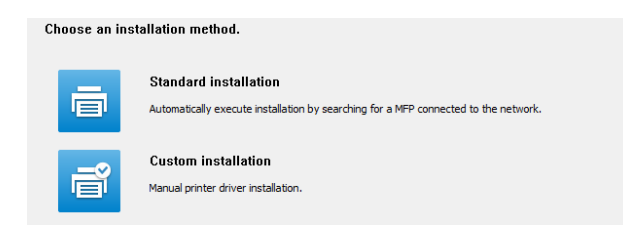

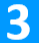

1

2

#### **Check the contents and then click the [Next] button.**

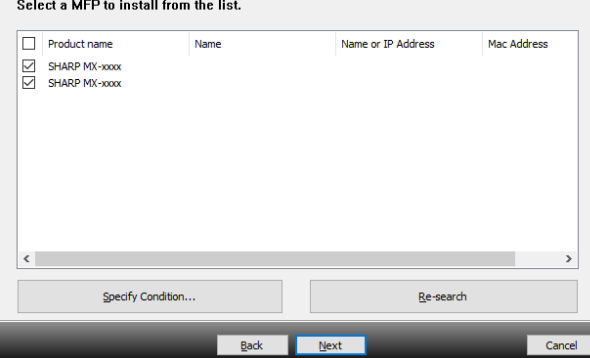

- This screen is not displayed when only 1 device is found in the search results.
- $\cdot$  If the machine is not found, make sure that the machine is powered on and that the machine is connected to the network, and then click the [Re-search] button.

# 4

5

#### **Follow the on-screen instructions.**

Read the message in the window that appears and click the [Next] button. Installation begins.

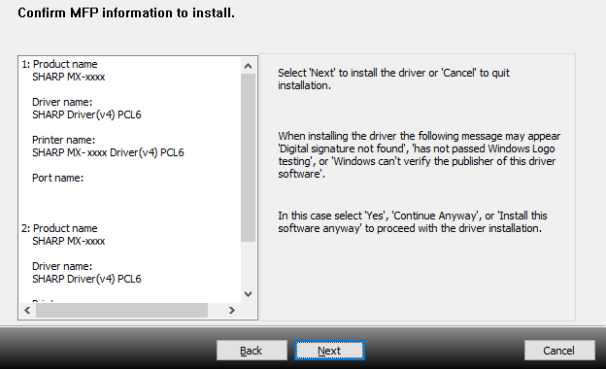

 If a warning window regarding security is displayed, do not forget to click [Install].

#### **When the installation completed screen appears, click the [Finish] button.**

- To set the installed driver as the default printer, select the name of the machine from "Set as default printer". If you don't want to change the default printer, select [Don't change].
- To print a test page, click [Print test page].

#### **This completes the installation.**

After the installation, a message prompting you to restart your computer may appear. If this message appears, click the [Yes] button to restart your computer.

# <span id="page-3-0"></span>**CUSTOM INSTALLATION**

# <span id="page-3-1"></span>**INSTALLATION BY SPECIFYING THE MACHINE ADDRESS**

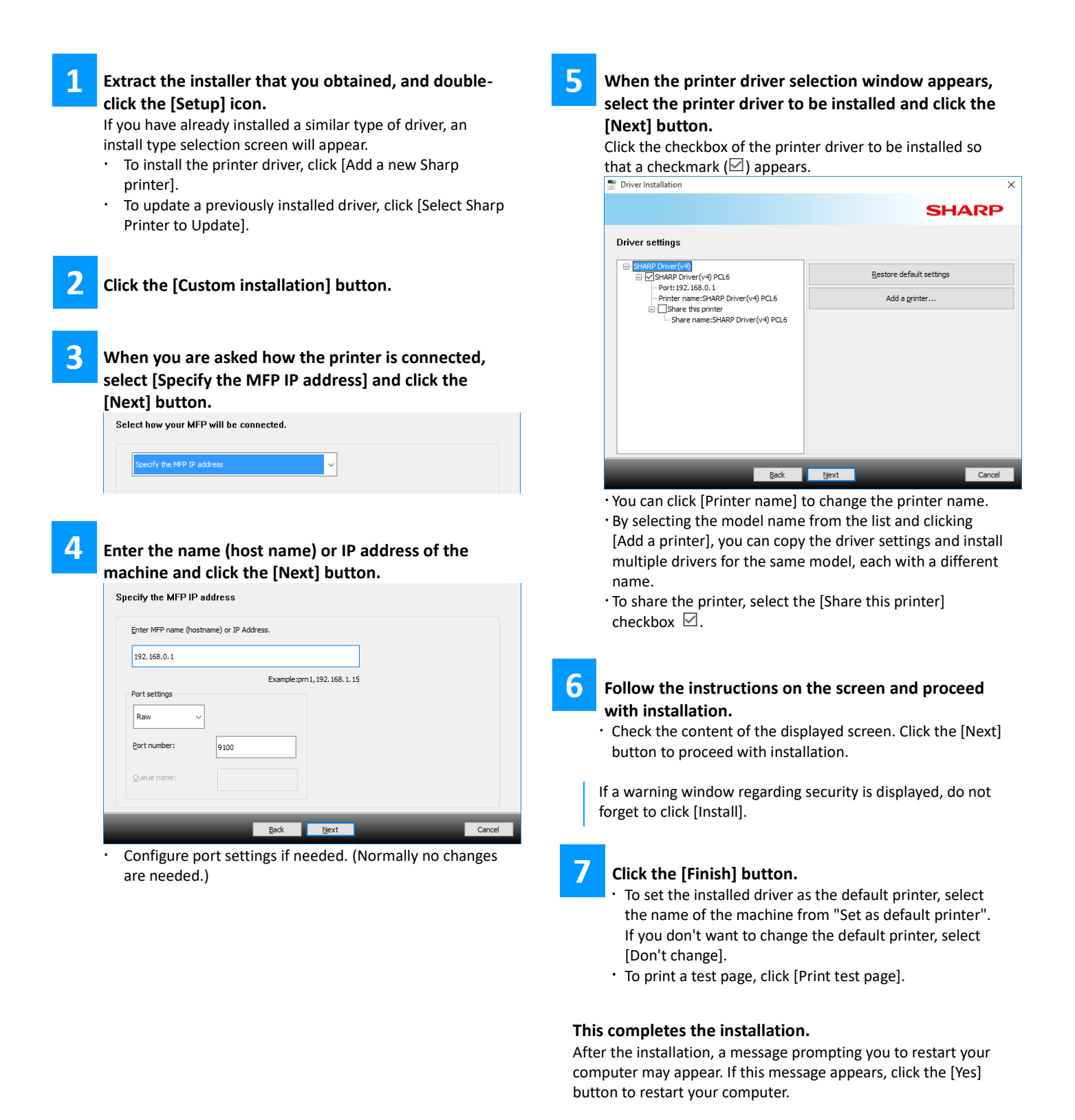

# <span id="page-4-0"></span>**INSTALLATION BY SEARCHING FOR THE MACHINE**

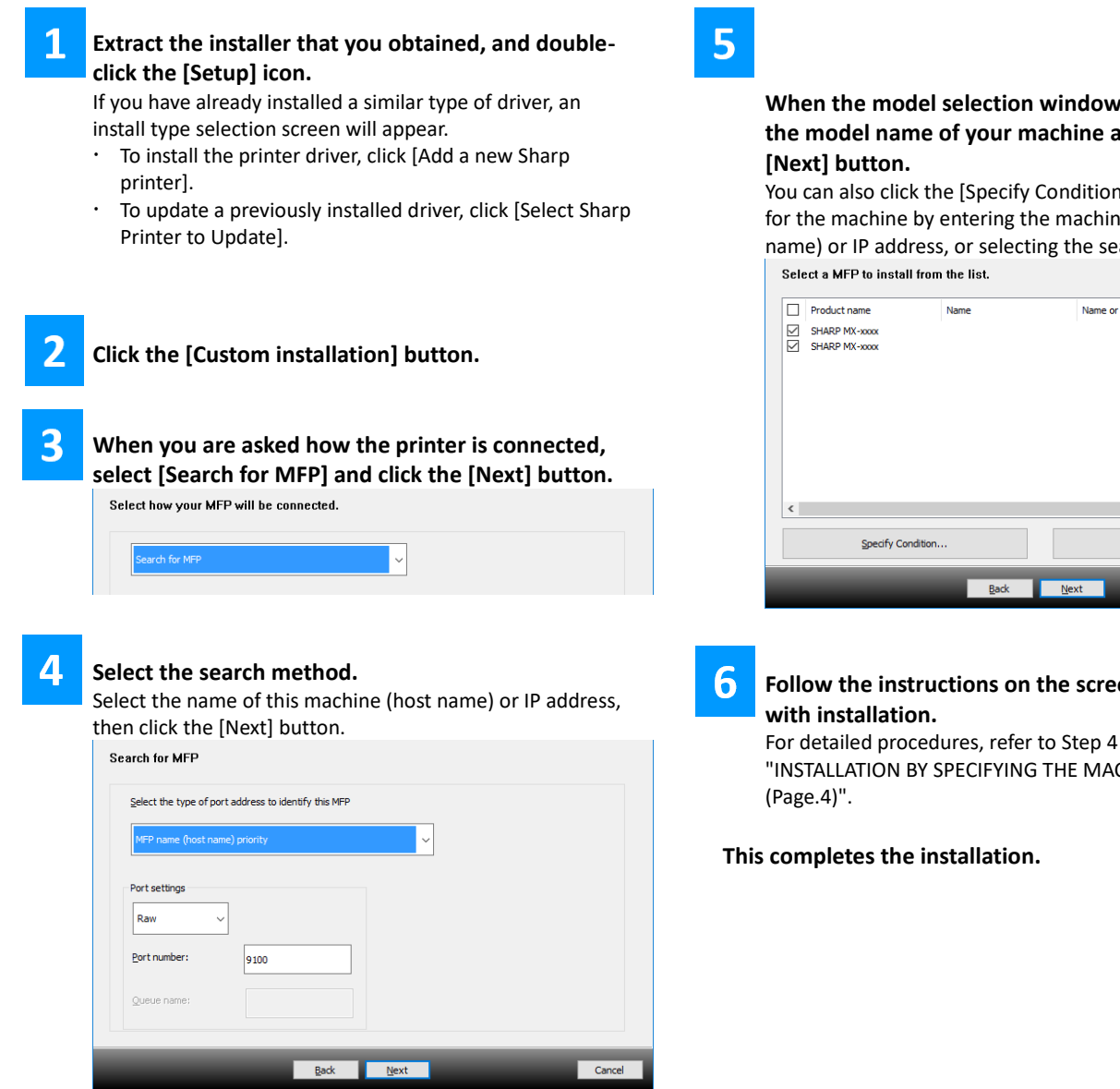

 Configure port settings if needed. (Normally no changes are needed.)

# **When the model selection window appears, select the model name of your machine and click the**

You can also click the [Specify Condition] button and search for the machine by entering the machine's name (host name) or IP address, or selecting the search period.

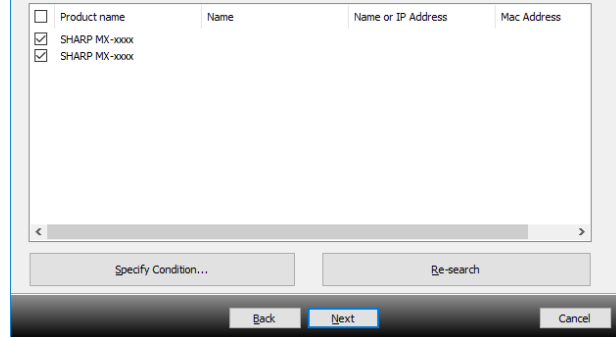

# **Follow the instructions on the screen and proceed**

For detailed procedures, refer to Step 4 onwards of ["INSTALLATION BY SPECIFYING THE MACHINE ADDRESS](#page-3-1)

# <span id="page-5-0"></span>**INSTALL THE DRIVER USING AN EXISTING PORT**

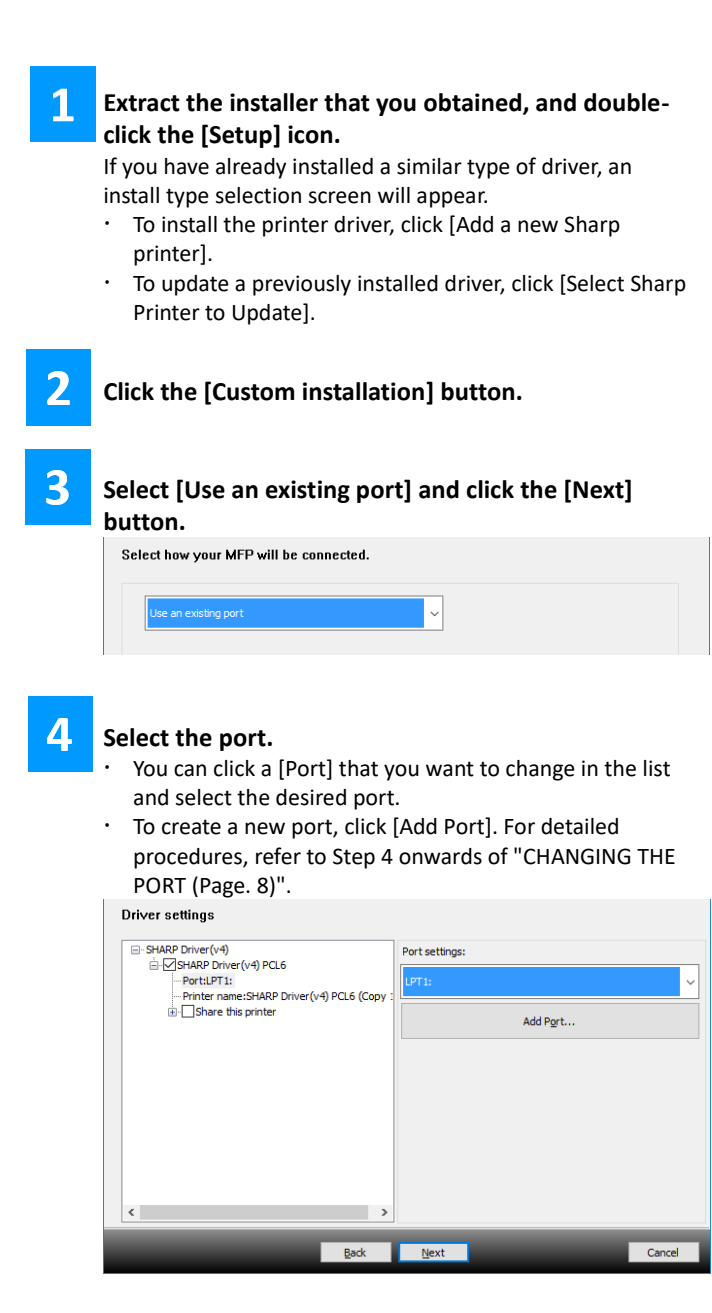

5

#### **Follow the instructions on the screen and proceed with installation.**

For detailed procedures, refer to Step 5 onwards of ["INSTALLATION BY SPECIFYING THE MACHINE ADDRESS](#page-3-1) (Page[.4\)](#page-3-0)".

#### **This completes the installation.**

# <span id="page-6-0"></span>**ENABLE OPTIONS AND PERIPHERALS**

- **Click the [Start] button, click [Control Panel], and**   $\mathbf{1}$ **then click [Devices and Printers] (or [View devices and printers]).**
- 2

**Open the printer properties window.** (1) Right-click the printer driver icon of the machine. (2) Select [Printer properties].

 $\overline{\mathbf{3}}$ **Click the [Device Settings] tab.**

#### 4 **Set [Install Options] as follows.**

- Color Mode: Select according to your MFP's capability
- Staple Module: Select according to your MFP's capability · Punch Module: Does not work in the Universal Print
- environment
- Printing Policy: Do not change the value of each item to ON
- 5 **Click the [OK] button in the printer properties window.**

# <span id="page-7-0"></span>**CHANGING THE PORT**

- **Click the [Start] button, click [Control Panel], and**  1 **then click [Devices and Printers] (or [View devices and printers]).**
- $\overline{\mathbf{2}}$

**Open the printer properties window.** (1) Right-click the printer driver icon of the machine. (2) Select [Printer properties].

#### **Adding or changing a port.** (1) Click the [Ports] tab.

(2) Click the [Add Port] button.

To change to an existing port, select the port from the list and click the [Apply] button.

4

3

#### **Select the port type and click the [New Port] button.**

#### **Standard TCP/IP Port**

This is the standard printer port provided by the operating system.

- (1) Click the [Next] button.
- (2) Enter the machine's IP address in [Printer Name or IP Address] and click the [Next] button.
- (3) Click the [Finish] button.
- 5 **Click the [Close] button in the screen of step 4.**

#### 6 **Click the [Apply] button in the screen of step 3.**

When using a port created using "Standard TCP/IP Port", in the screen that appears after you click the [Configure Port] button in the screen of step 3, make sure the [SNMP Status Enabled] checkbox is not selected  $\Box$ ). If the [SNMP Status Enabled] checkbox is selected ( $\boxdot$ ), it may not be possible to print correctly.

# <span id="page-8-0"></span>**REMOVING THE DRIVER**

To remove the software installed using the installer, follow the steps below.

 $\mathbf{1}$ **Click the [start] button and then click [Control Panel].**  $\overline{2}$ **Click [Programs and Features] (or [Uninstall a program]).** 3 **Select [SHARP Driver Uninstall Tool] and click [Uninstall].**  $\overline{\mathbf{4}}$ **Select the printer driver that you want to delete from the list, and click the [Remove] button.** 5 **Click the [Close] button.**  $6\phantom{1}6$ **Select the other software that you want to delete from the list, and delete.**

**Restart your computer.**

# <span id="page-9-0"></span>**PRINTING WHEN THE USER AUTHENTICATION FUNCTION IS ENABLED**

The MFP treats print jobs via the Universal Printer connector as "jobs by Invalid User".

To control printing by users whose user information is not stored in the machine: In "Settings (administrator)", set [User Control] > [Default Settings] > [Disable Printing by Invalid User].

# <span id="page-10-0"></span>**TRADEMARK ACKNOWLEDGMENT**

The following trademarks and registered trademarks are used in conjunction with this software.

- Windows® 10 and Windows Server® 2019 are registered trademarks or trademarks of Microsoft Corporation in the U.S.A. and other countries.
- PCL is a registered trademark of the Hewlett-Packard Company.